# **РУКОВОДСТВО**

по регистрации и обновлению карт Navionics на компьютере с помощью **Navionics Chart Installer**

*МЫ НАЧИНАЕМСЯ ТАМ, ГДЕ ЗАКАНЧИВАЕТСЯ СУШАТМ*

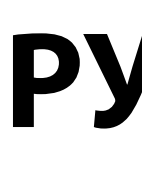

avrora-arm.ru +7 (495) 956-62-18

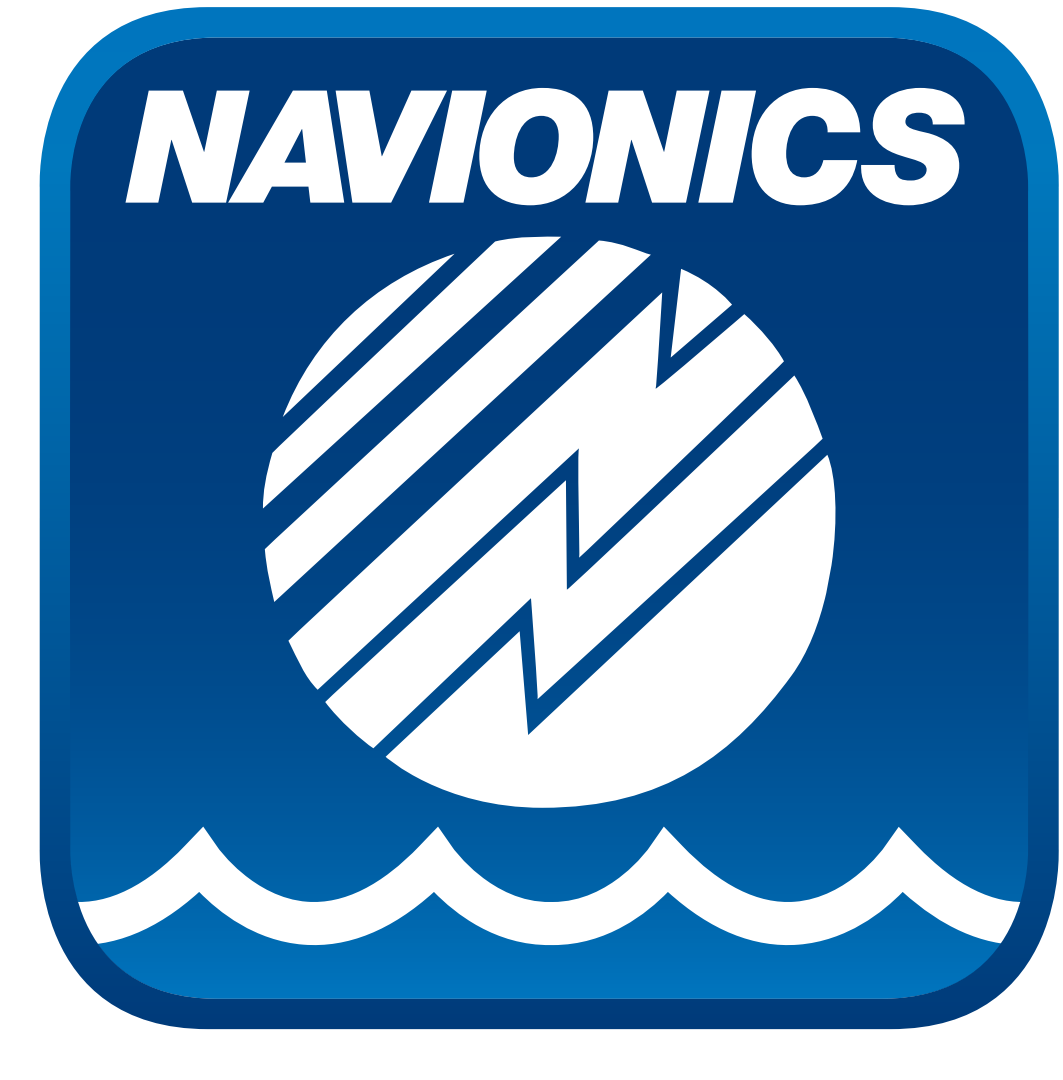

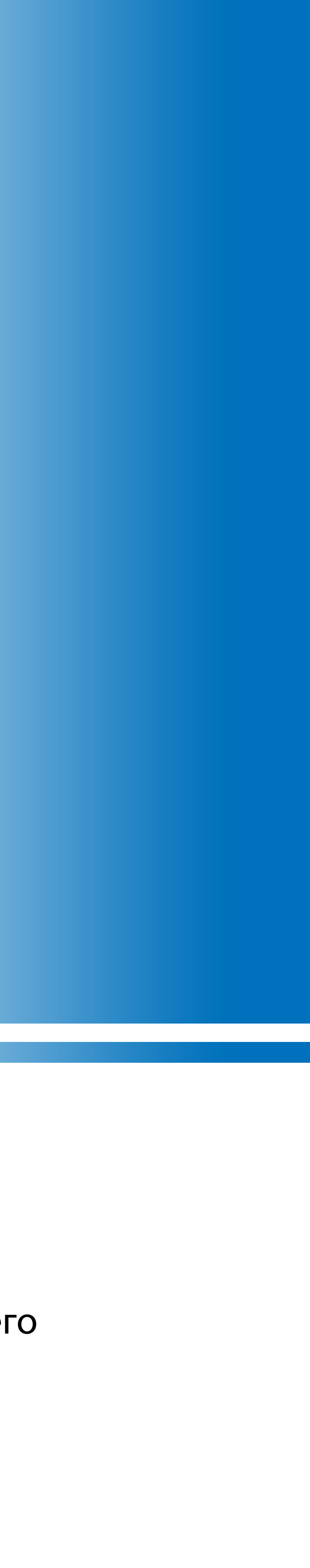

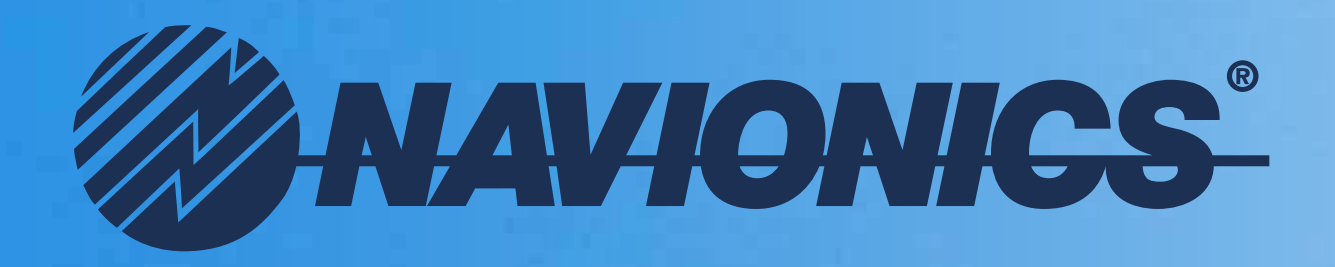

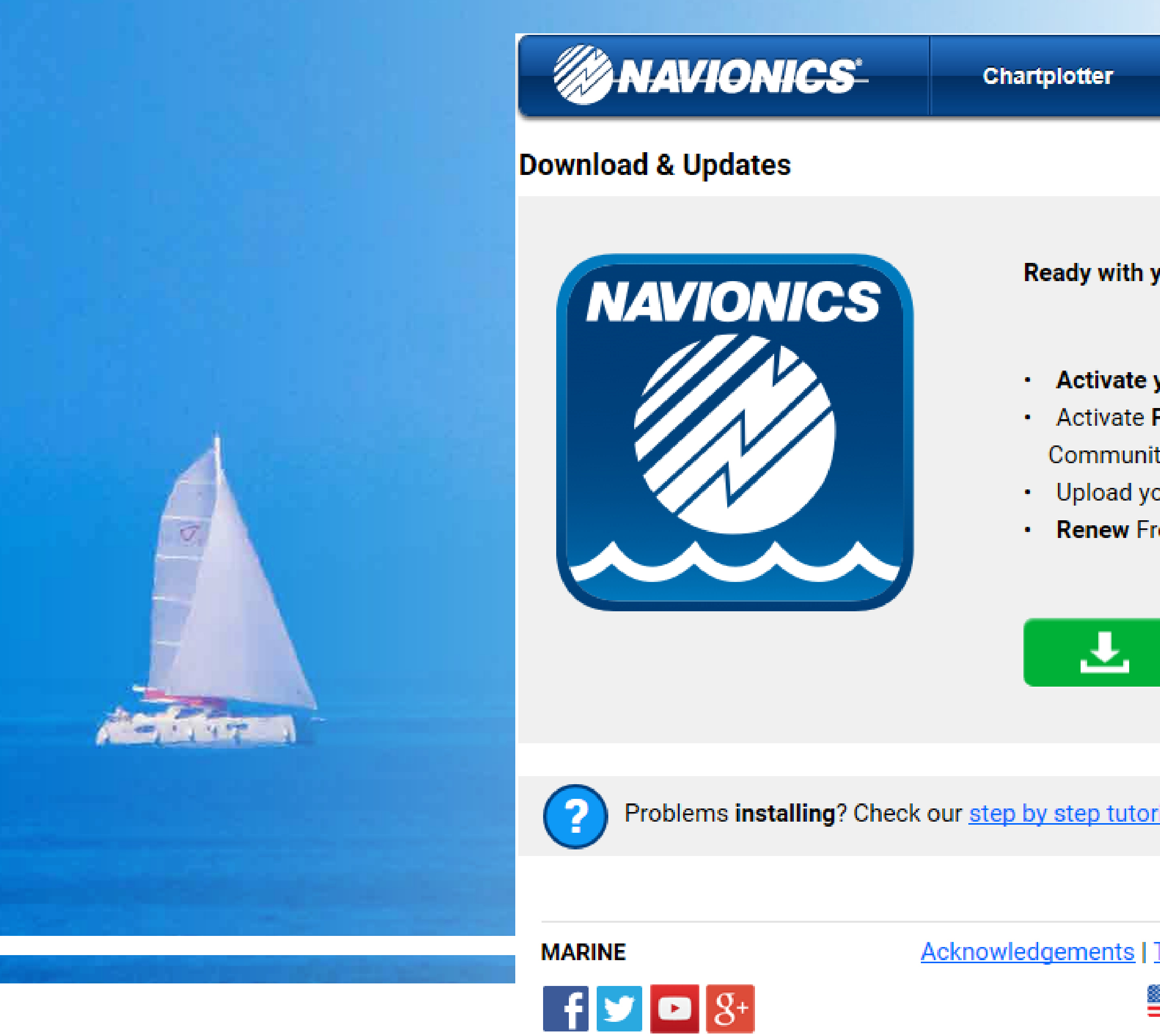

**Navionics Chart Installer** - это специальный плагин, который встраивается в ваш браузер и позволяет использовать его для управления вашим Аккаунтом и для обновления картриджей с картами Навионикс. Наберите в адресной строке браузера: *https://store-mirror.navionics.com/home/download?locale=en* Нажмите "Download Chart Installer" для загрузки плагина Chart Installer. · **ВАЖНО!** В настоящее время плагин Chart Installer устанавливается и корректно работает только в FireFox для Windows и в Safari для Mac OS X. Следите за новостями на нашем сайте, В Контакте и на нашей страничке в Facebook.

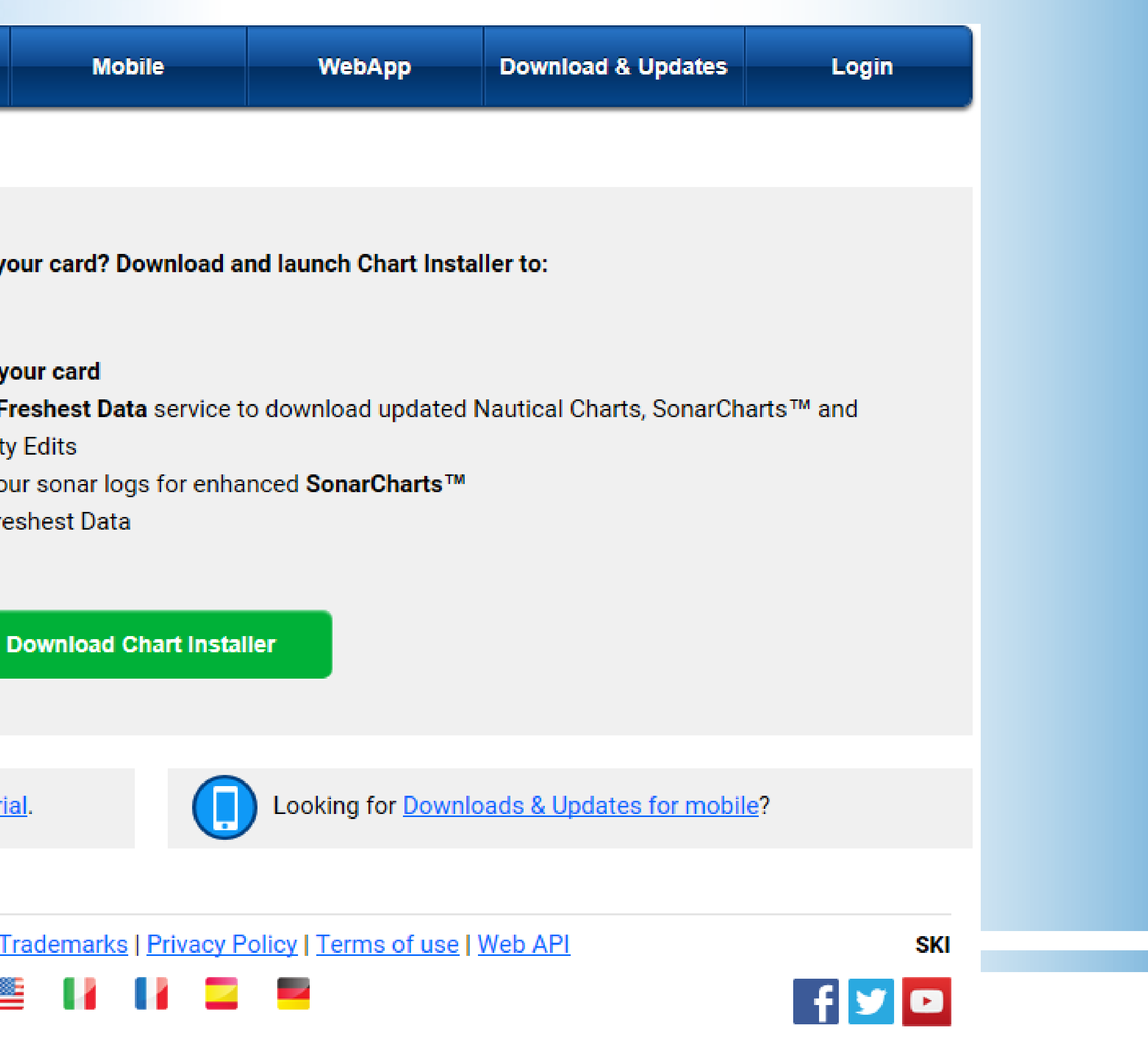

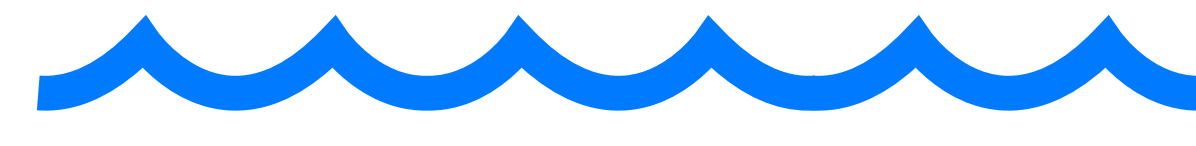

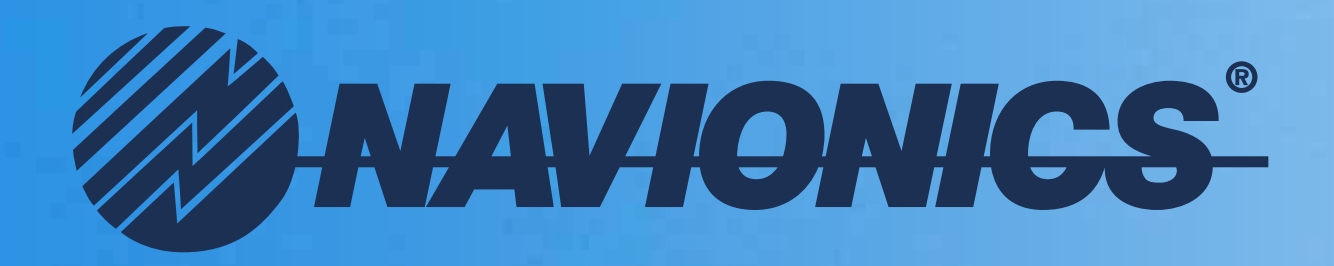

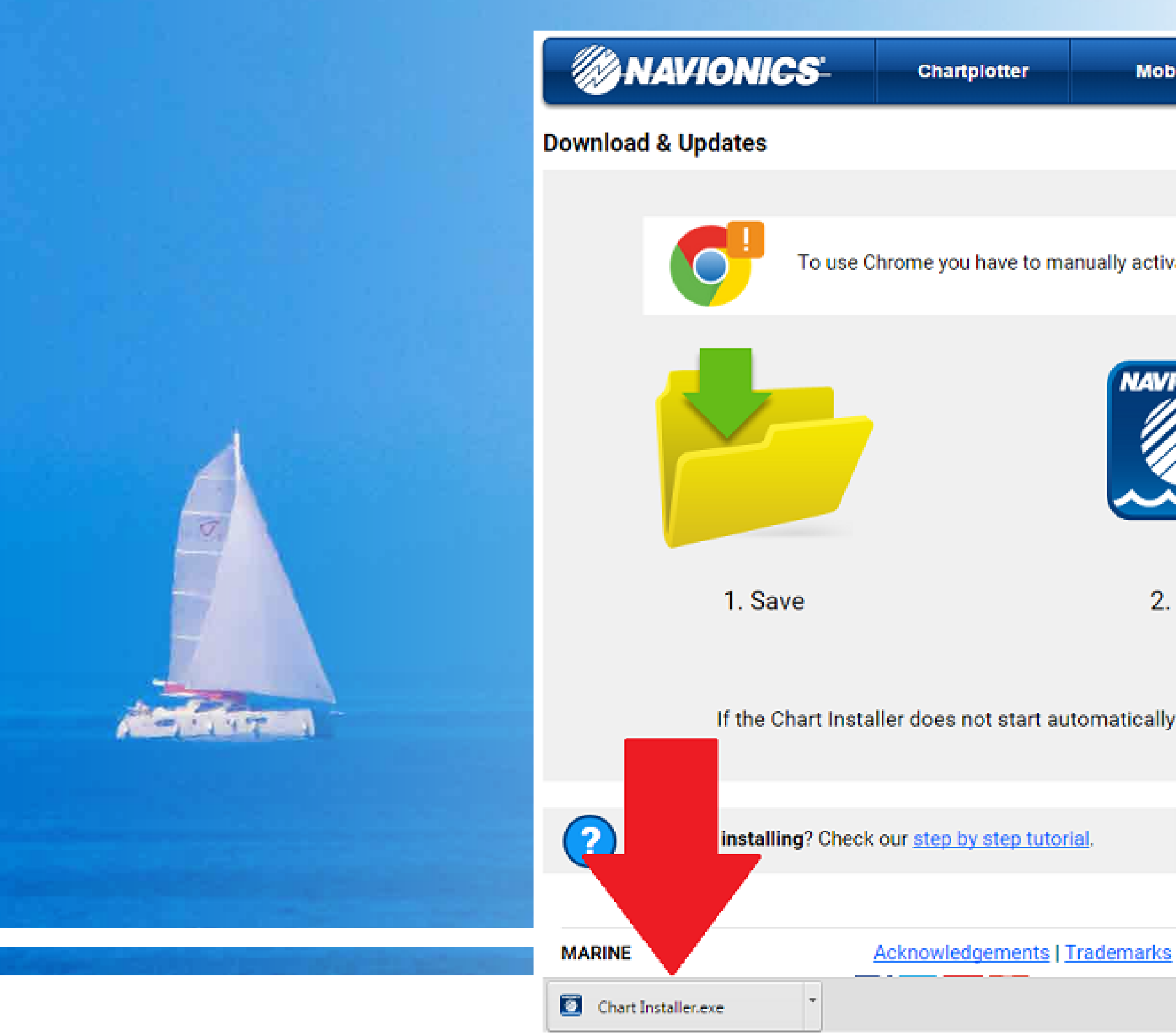

Выберите "Run" (или "Save", это зависит от используемого вами браузера). · Для пользователей Mac установка зависит от версии Mac OS X. Файл Chart Installer.dmg по умолчанию загружается в Finder > Downloads. Запустите файл Chart Installer.dmg, далее откройте Finder, выберите в Устройствах Chart Installer, дважды кликните на файл Setup. После установки плагина Chart Installer. dmg можно размонтировать.

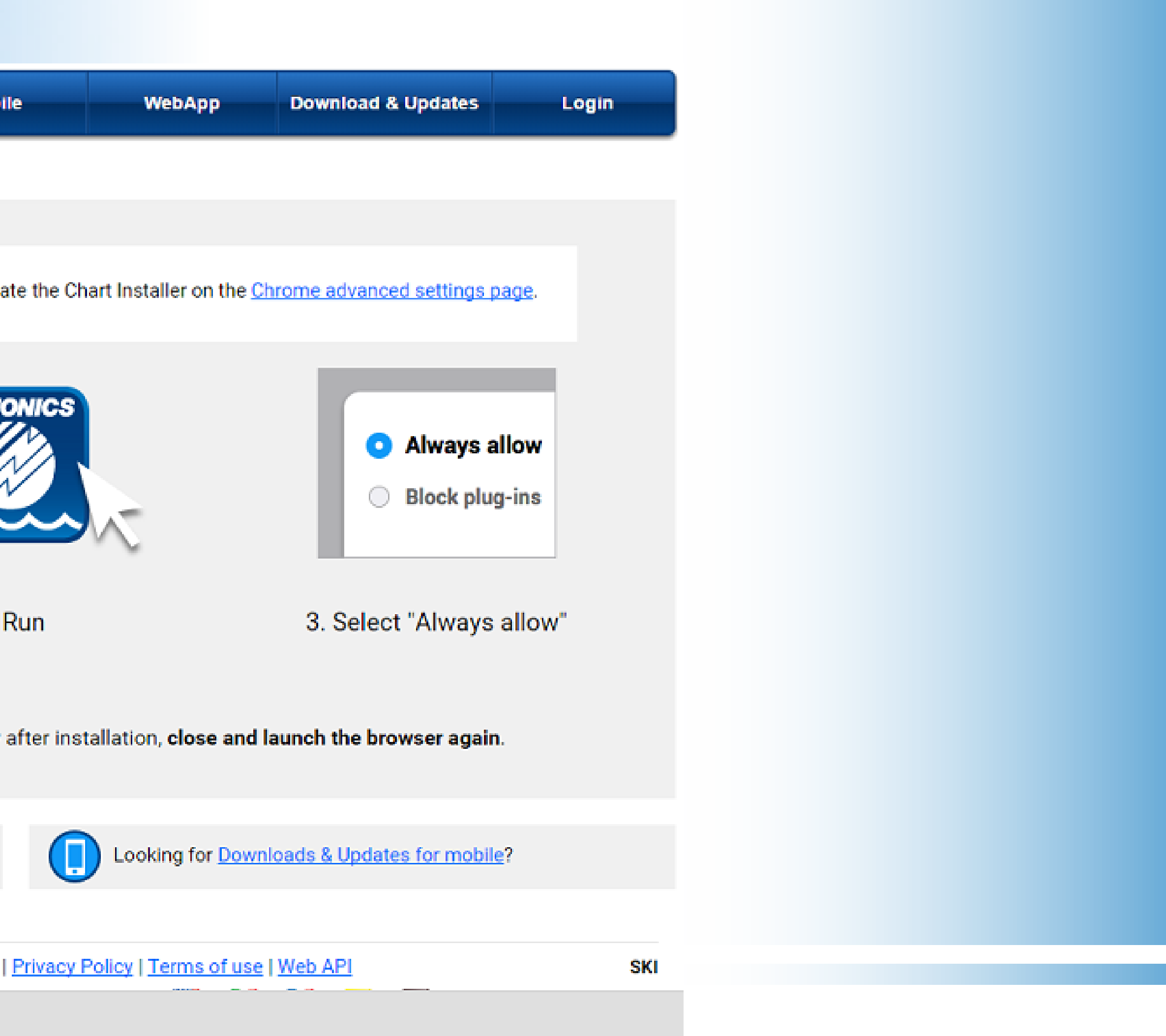

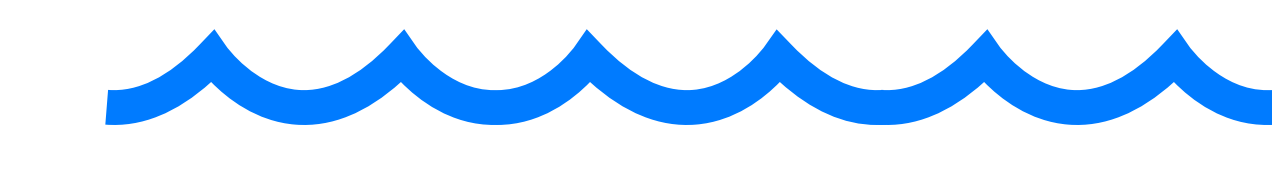

Навионикс РУС, © 2015 **3**

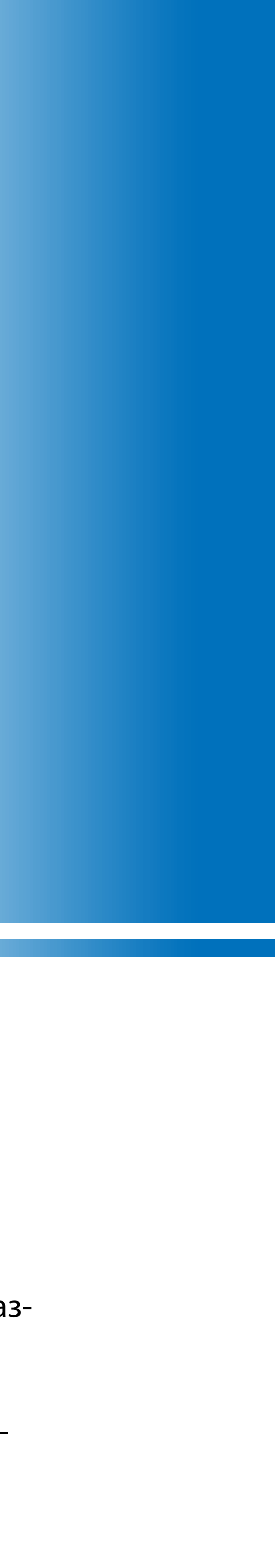

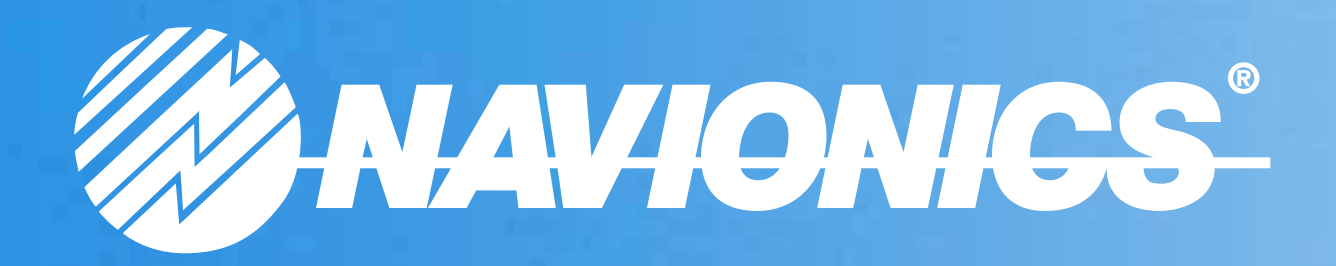

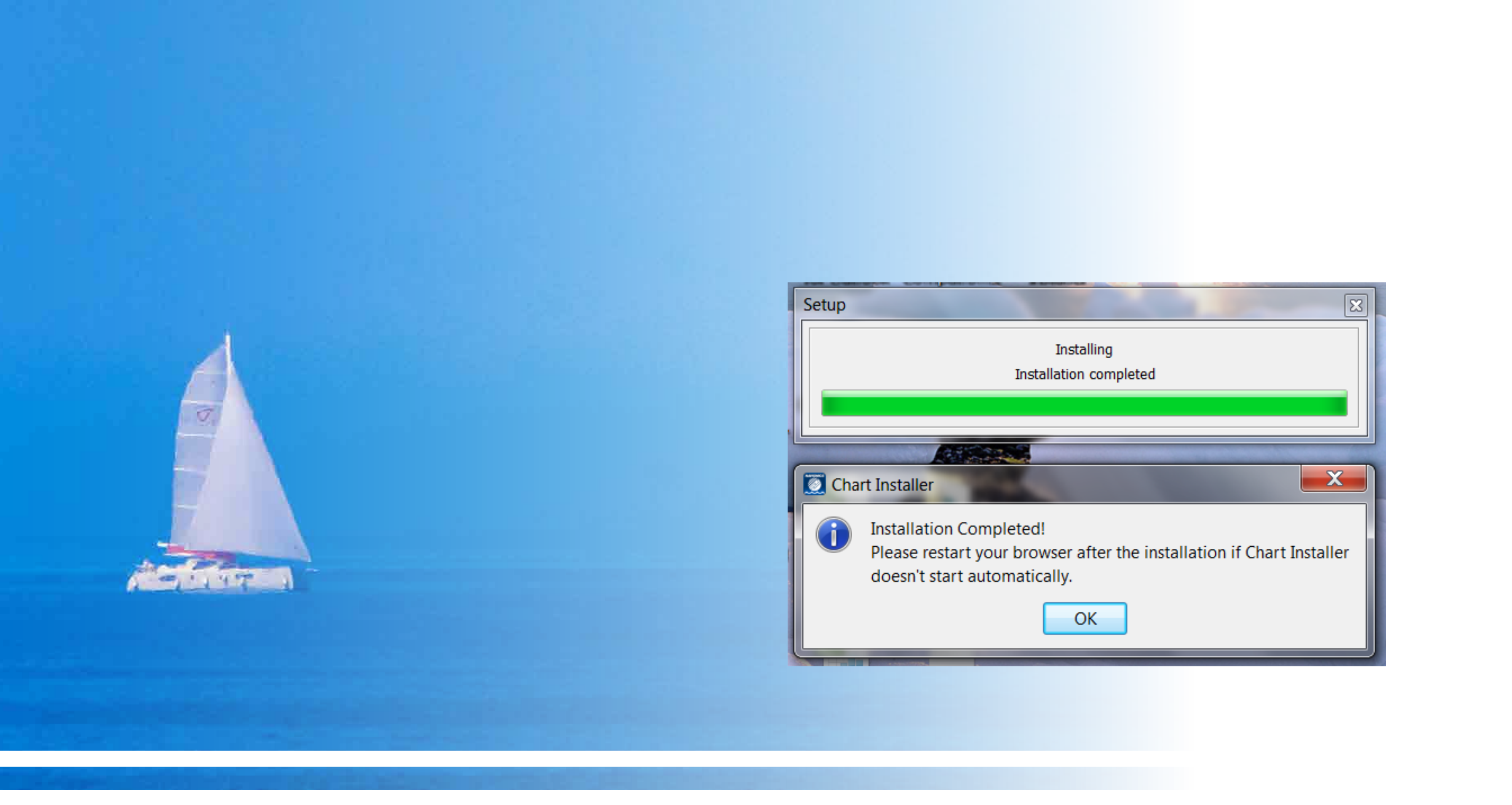

Дождитесь установки программы. Сообщение на экране подтвердит, что установка завершена. Нажмите *ОК*. Перезапустите браузер, при необходимости, и вернитесь в раздел **Downloads & Updates** на сайте Navionics. · Если браузер возвращает вас на страницу **Download Chart Installer**, то вам необходимо в установках FireFox разрешить запускать плагин Chart Installer и затем перезапустить браузер. · Для пользователей Mac OS X: вам необходимо разрешить запускать приложения, загруженные из любых источников, пройдите Mac Setting >> System Preferences >> General, может потребоваться перезагрузить Mac.

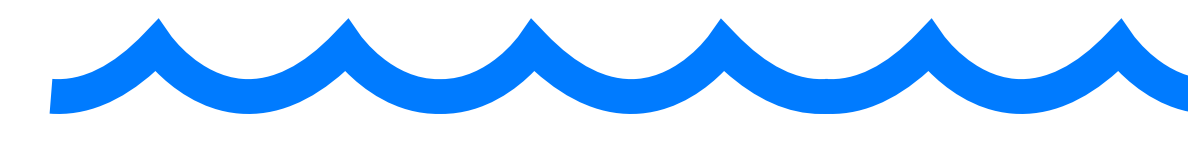

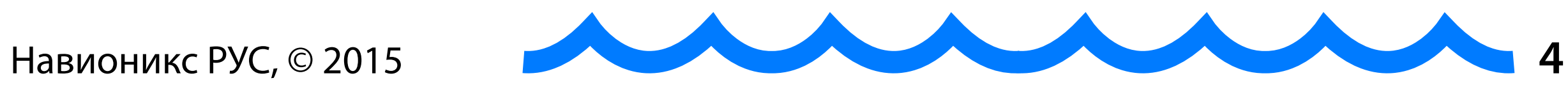

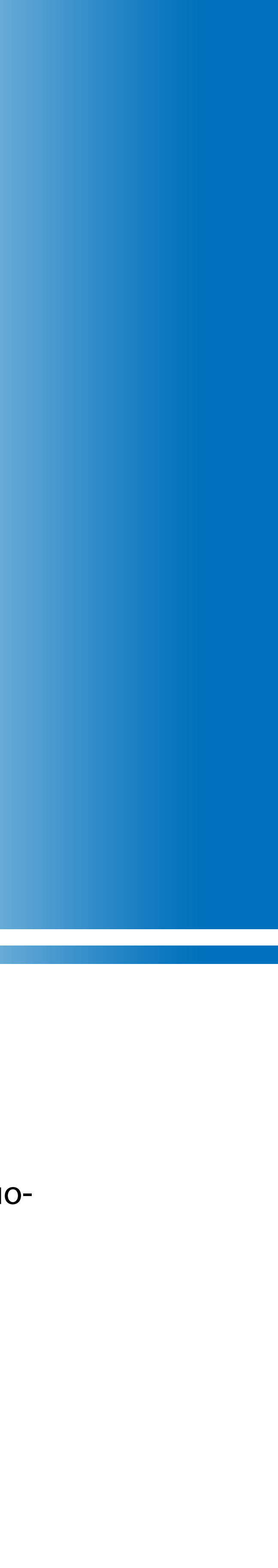

Вставьте картридж Navionics в картридер вашего компьютера. Если у вас SD/MicroSD карта, убедитесь, что она разблокирована (ползунок находится в вверхнем положении в направлении контактов, при разблокировании MSD карта должна находиться в SD-адаптере).

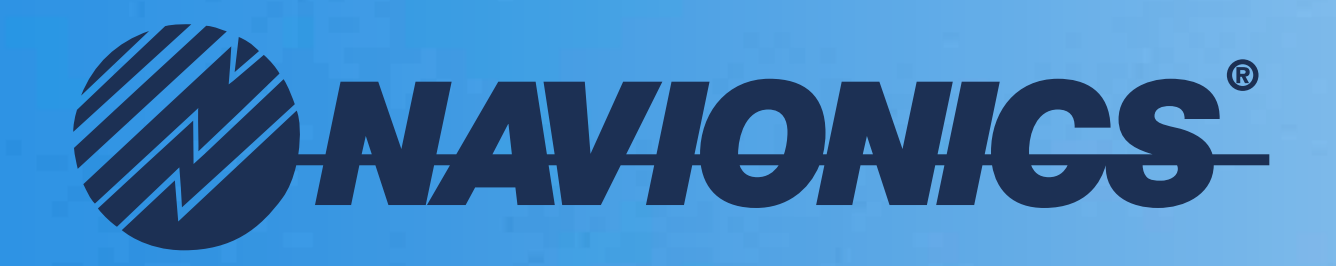

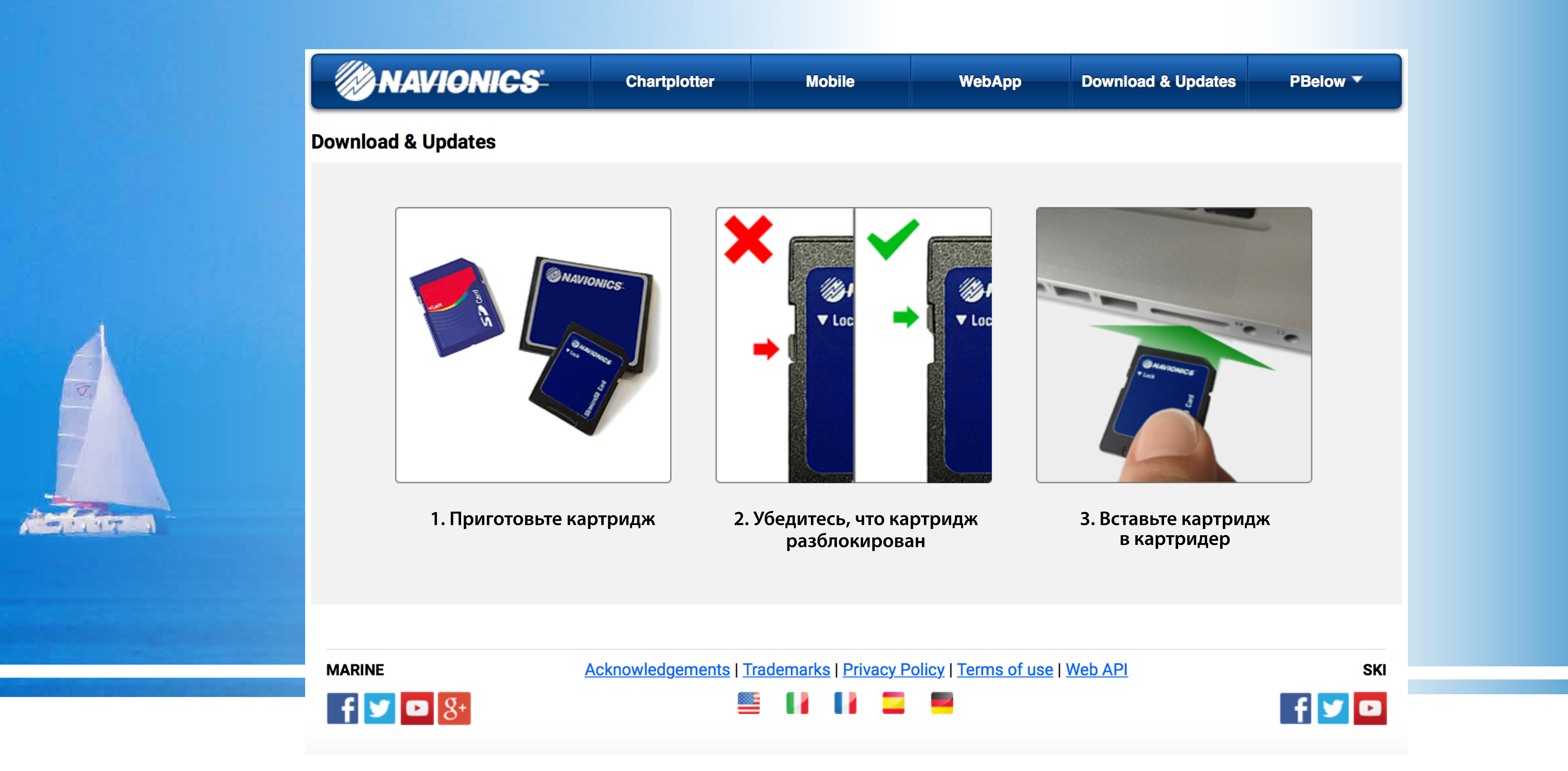

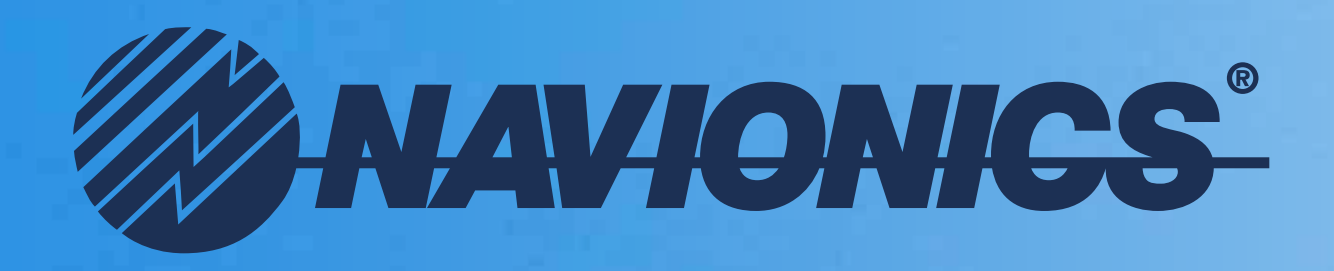

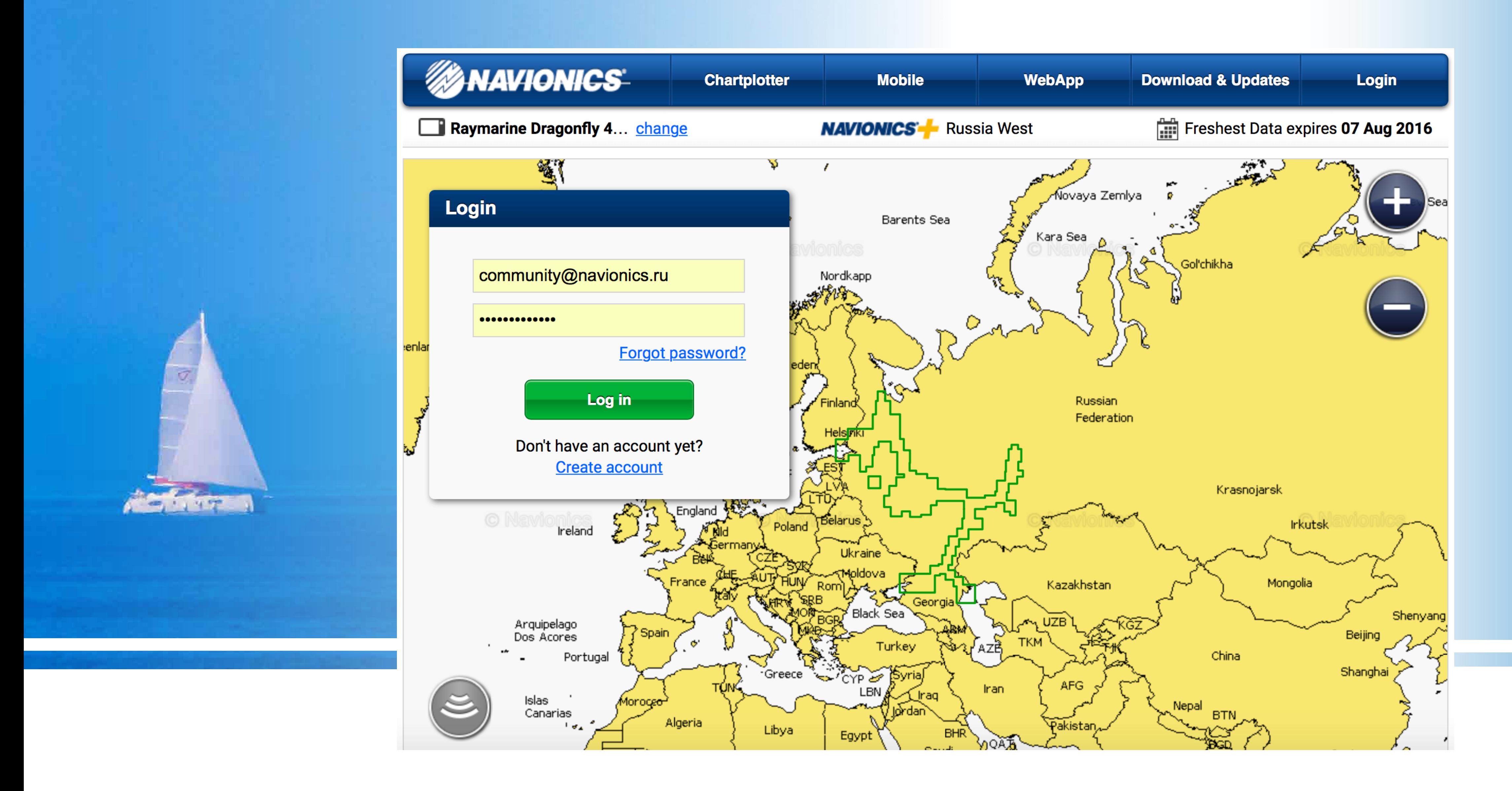

Создайте Аккаунт в Навионикс, нажмите ссылку **Create аccount** под надписью **Don't have an account yet?** · Если у вас Аккаунт уже есть, просто введите Логин и Пароль в соответствующие поля. Аккаунт также вам пригодится, если вы будете использовать приложение Navionics Boating для мобильных устройств и записывать сонар-логи. Он позволит вам синхронизировать ваши данные на всех устройствай и сохранять их.

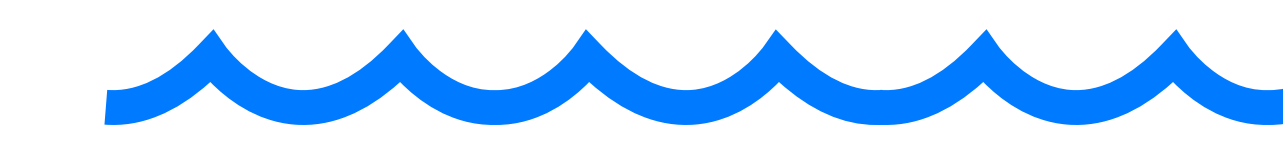

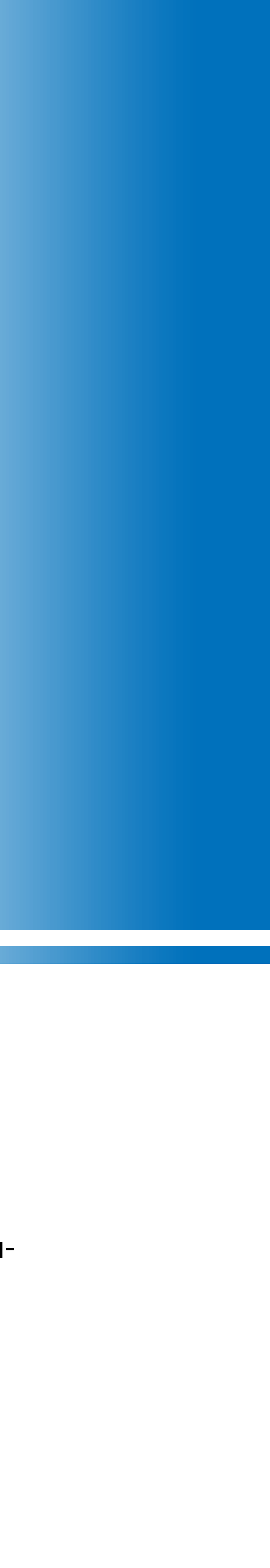

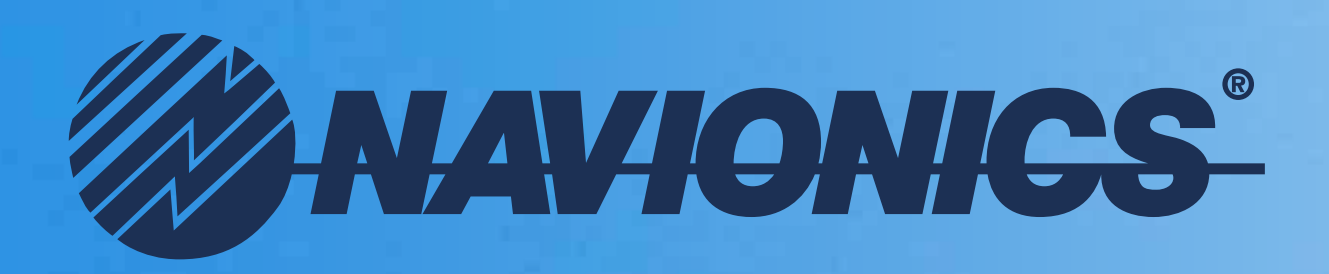

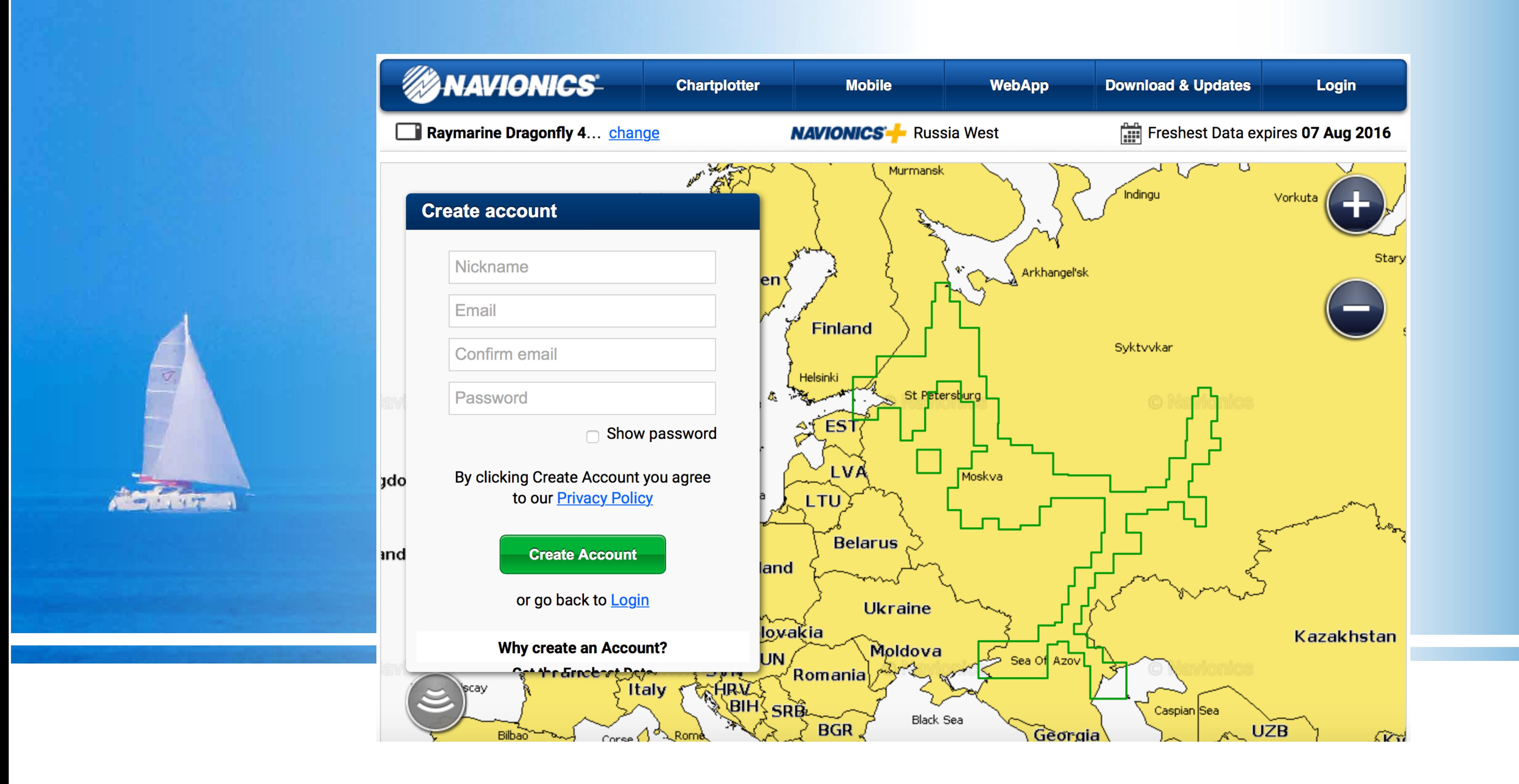

Введите Имя в поле Nickname, укажите и подтвердите ваш е-мейл, придумайте и введите пароль. Имейте в виду, что в дальнейшем в качестве логина будет использовано имя вашего почтового ящика, и все дополнительные возможности, такие как отправка сонар-логов и другие, будут привязываться именно к нему.

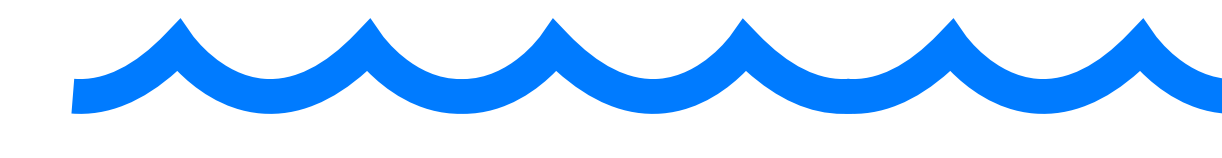

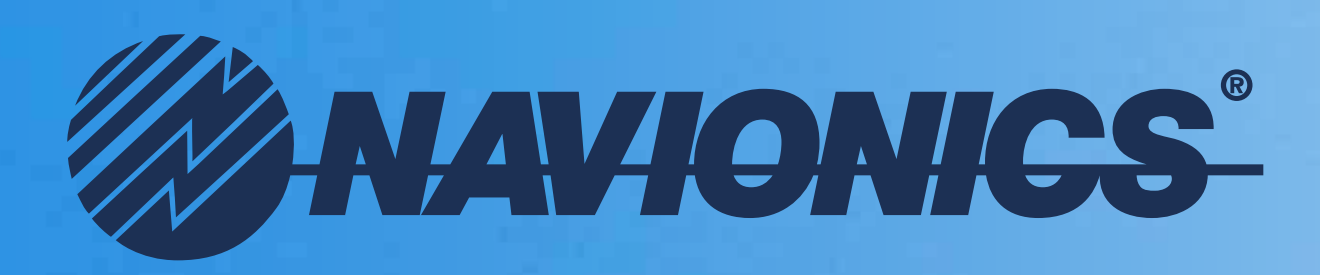

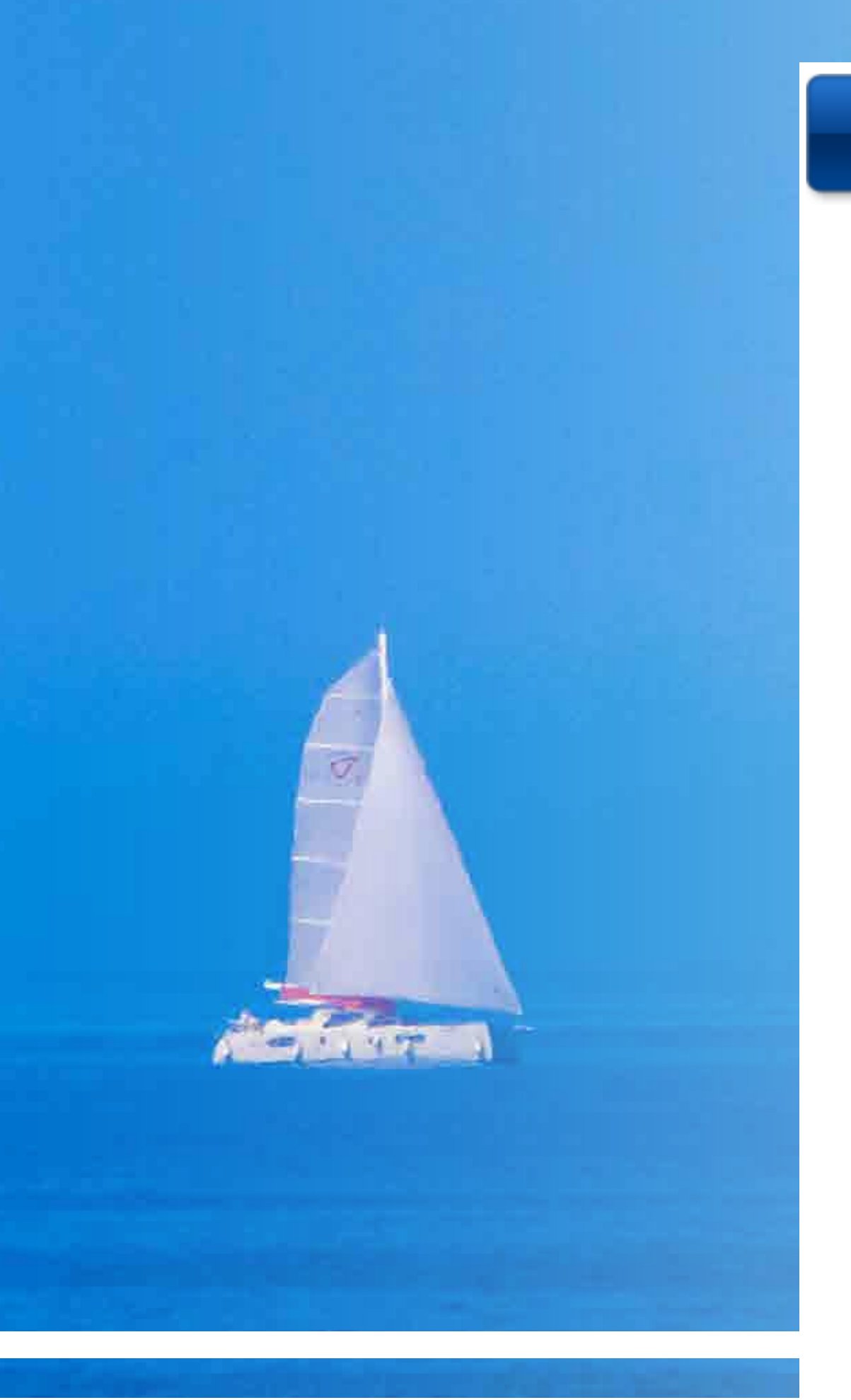

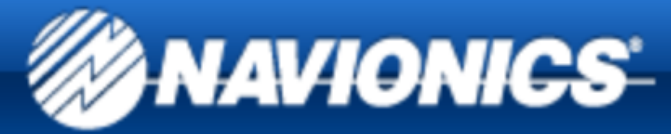

**Home > Privacy Policy** 

### **Privacy Policy**

If you are looking for privacy policy concerning our mobile applications, please click here

We are committed to protecting your privacy and keeping you informed on how your information is collected, protected and used.

Please read our Privacy Policy to understand how we use and protect the information you provide to us or obtained from those visiting this website (the "Website"). By using the Website, you accept the collection, retention and use of your personal information in accordance with the terms of this Privacy Policy.

We collect data to provide you services such as the registration to the website, the access to the web store, the support for the use of our products, as well as to keep you updated regarding our products and our initiatives, to improve our products and services and to offer you a better experience when you contact us for any reason.

Data are collected in two forms:

### **DATA PROVIDED BY YOU**

To subscribe to our newsletter, to contact us or to access to our web store, we ask for some personal information such as name, email address, phone or credit card number. Some of this information is required to provide you with the service you have requested, and the failure to provide such information may make it impossible to access that service. Your personal data may also be used, with your consent, to send you promotional and information about our products and services, to carry out market research or direct sales via e-mail, MMS, SMS. Permission for use of this data for such purposes is optional and any refusal will not affect in any way your Site registration or the access to our web store. You'll be able to object at any

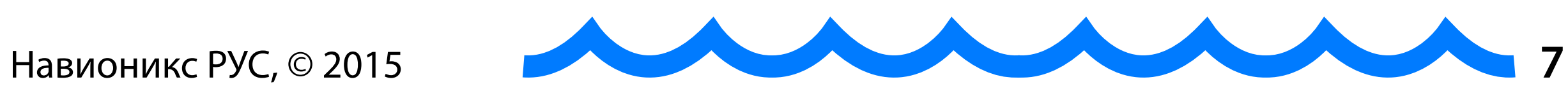

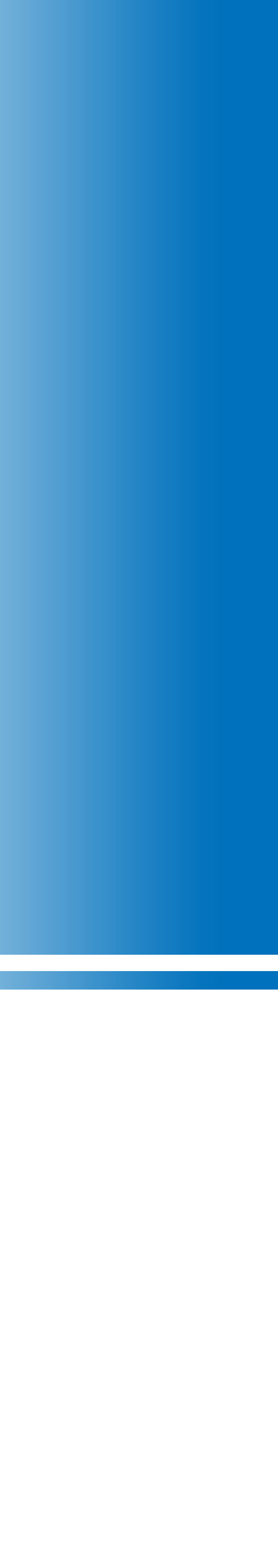

### Не забудьте ознакомиться с **Политикой Конфиденциальности** Навионикс (на английском языке).

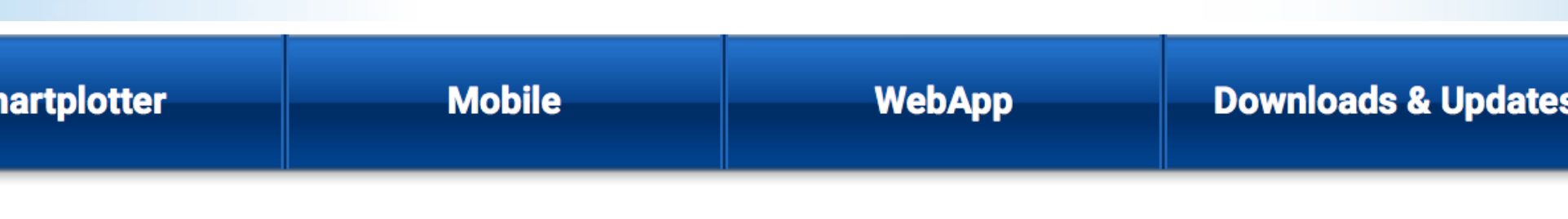

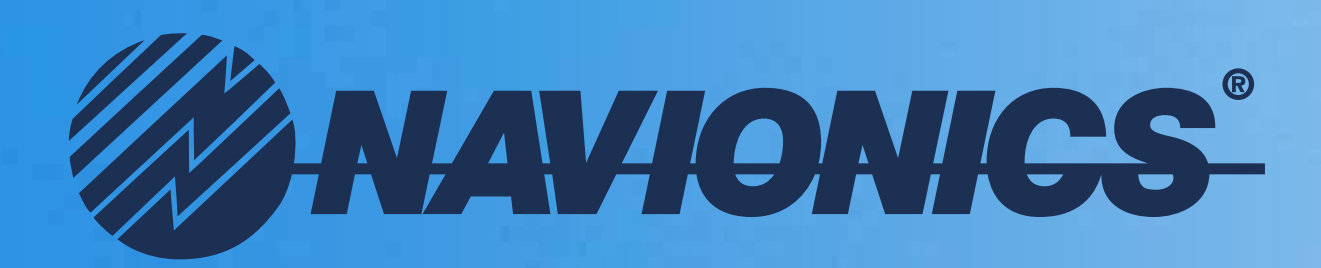

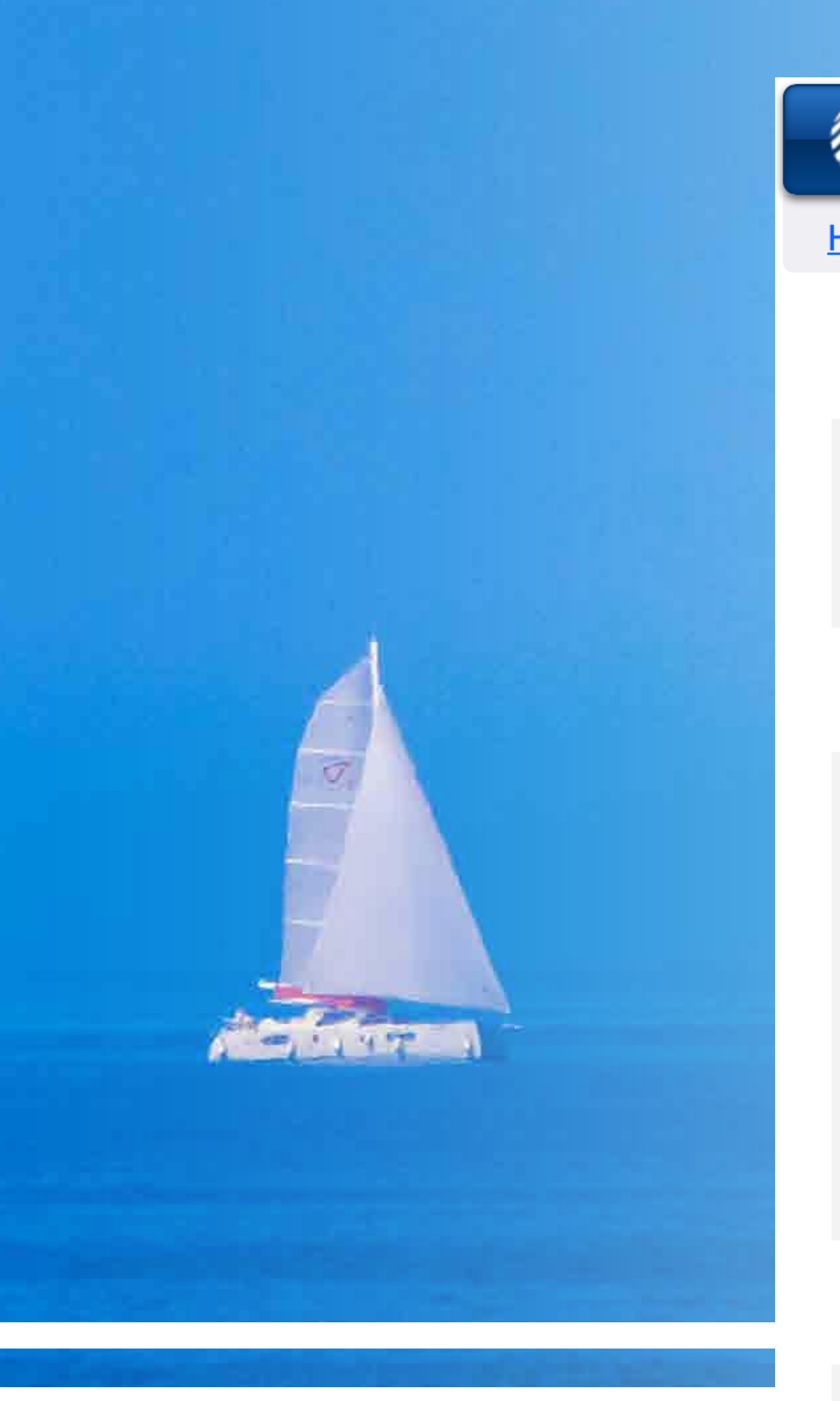

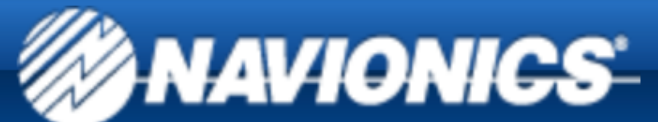

**Chartplotter** 

Home > My Account

**Hello!** 

**Ваш е-майл** 

Edit Profile | Change password | Log out

### **Contact Details**

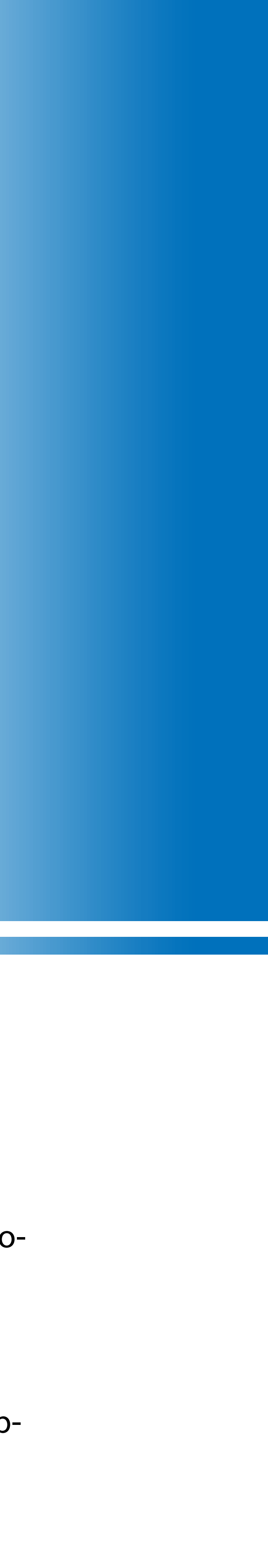

Настройте свой Аккаунт.

Отредактируйте свой профиль. Если вы уже являетесь пользователем и зарегистрированы в Navionics Boating, то профиль изменится и в мобильном приложении. Введите свой адрес (не обязательно). В разделе **Your GPS ChartPlotters** укажите, какое оборудование вы используете. Это позволит плагину Chart Installer определять совместимость картографии Навионикс с вашим картплоттером и загружать только необходимую информацию. Обратите внимание, что для настройки вашего Аккаунта не обязательно использовать картридж Навионикс.

**Ваш адрес**

**Edit Address** 

### **Your Sonar Logs**

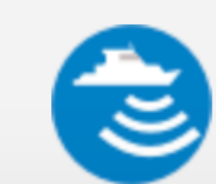

Check processing status of uploade sonar logs

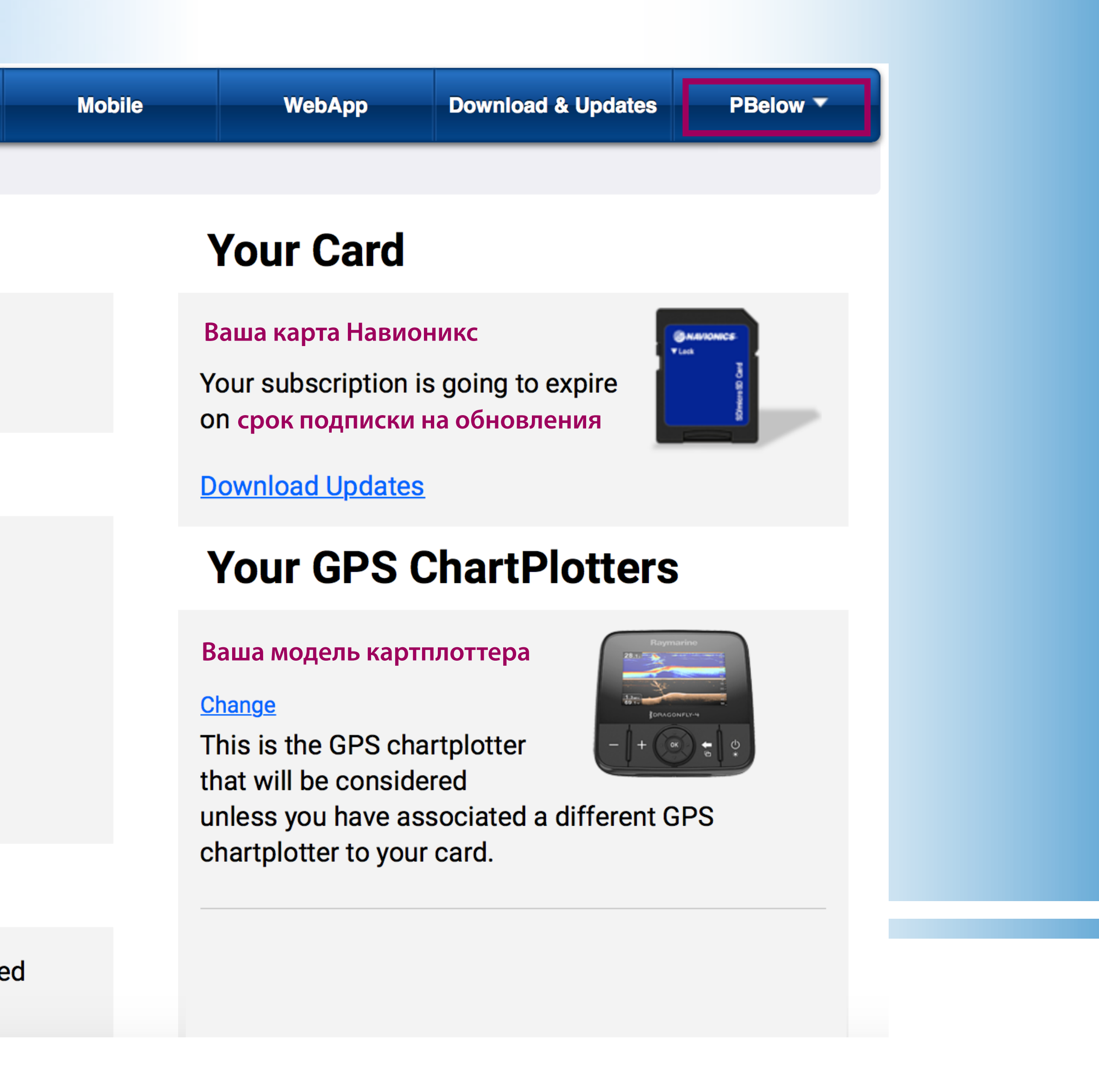

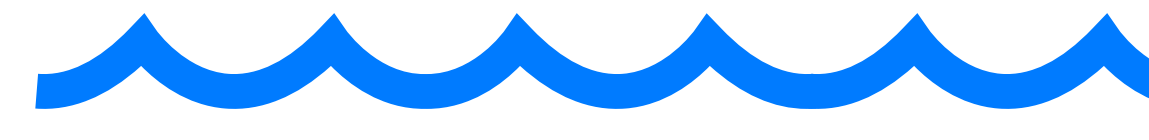

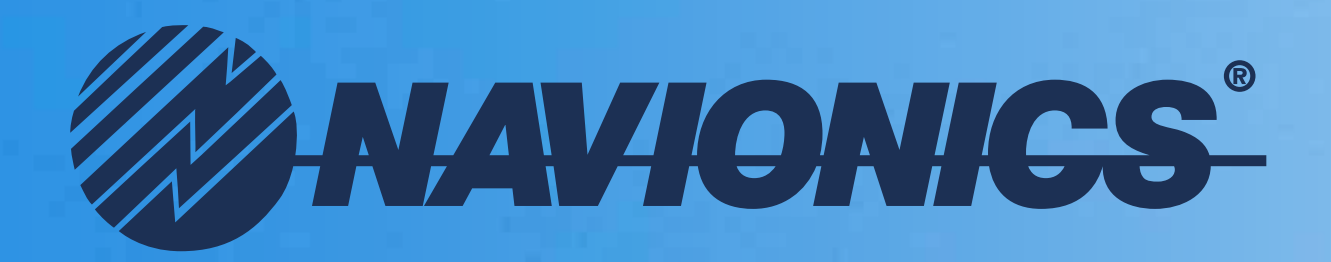

 $\overline{Q_{1}}$ 

ALC: N.Y. Y. T. L.

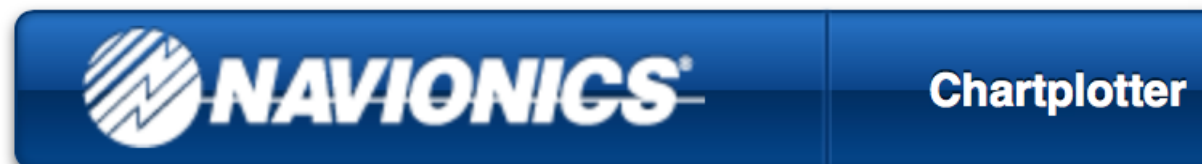

Step 1

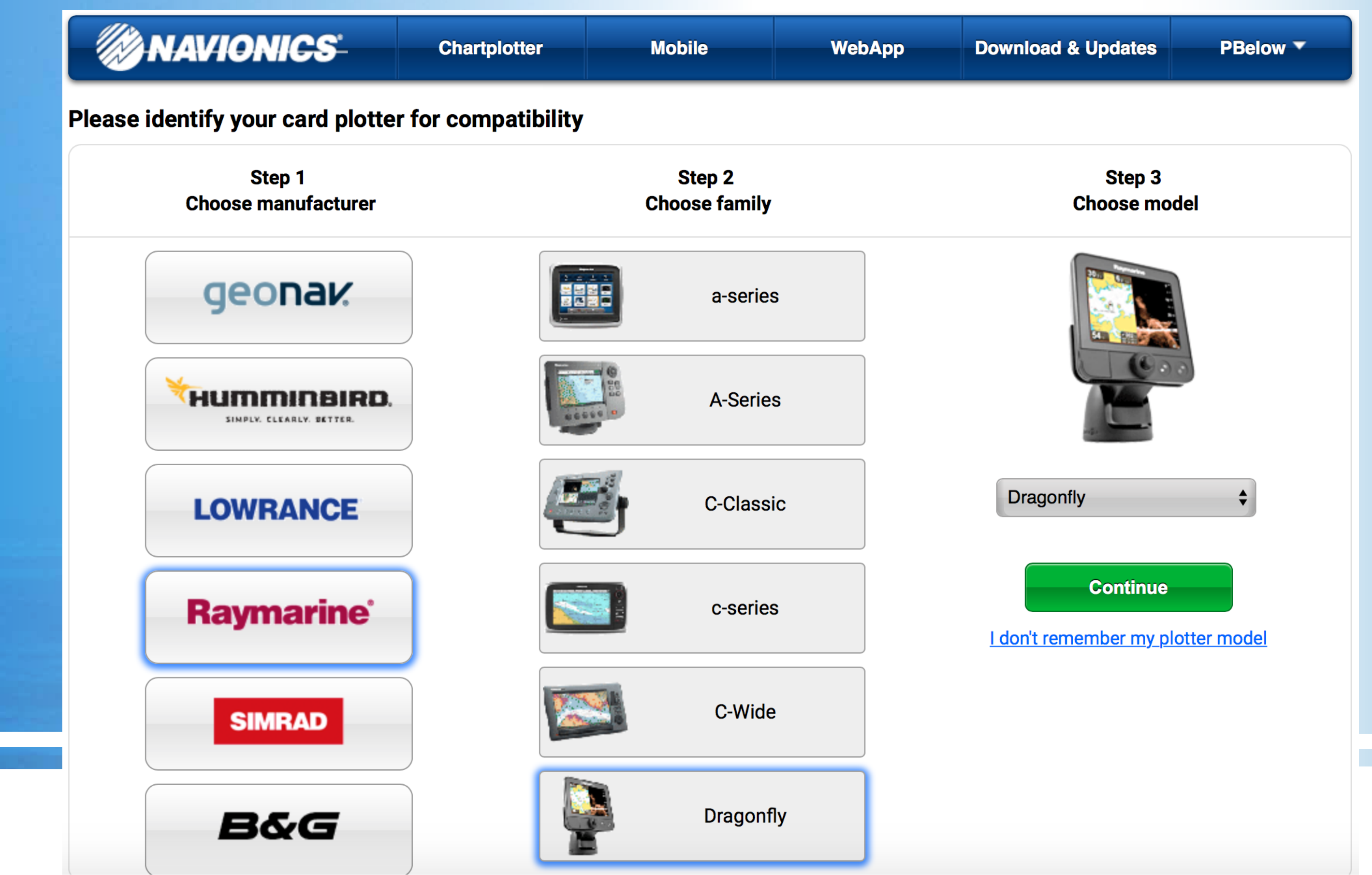

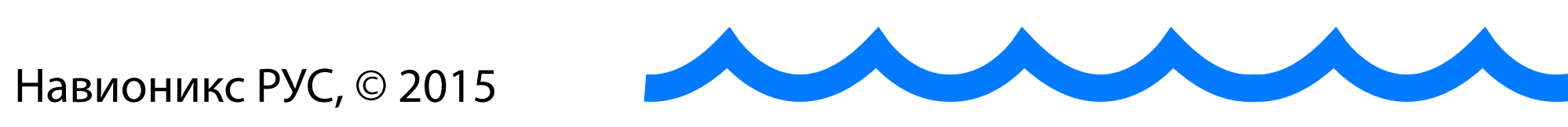

Выберите марку (Step 1), серию (Step 2) и модель (Step 3) вашего картплоттера. Нажмите **Continue** - продолжить.

· Изменить модель картплоттера можно из вашего Аккаунта в любое время.

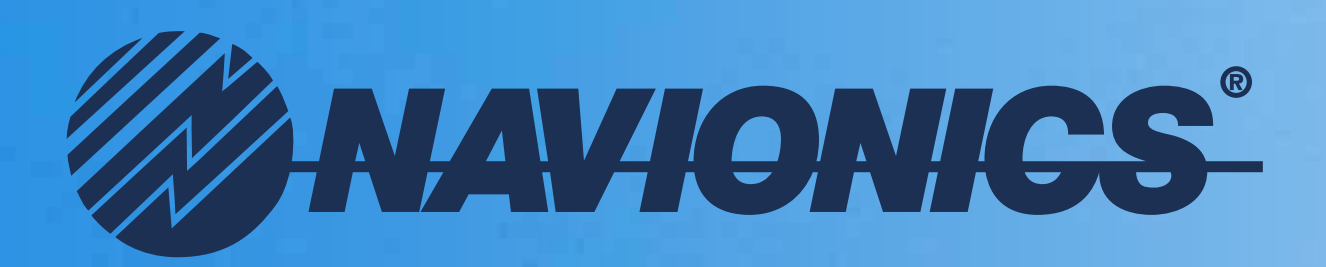

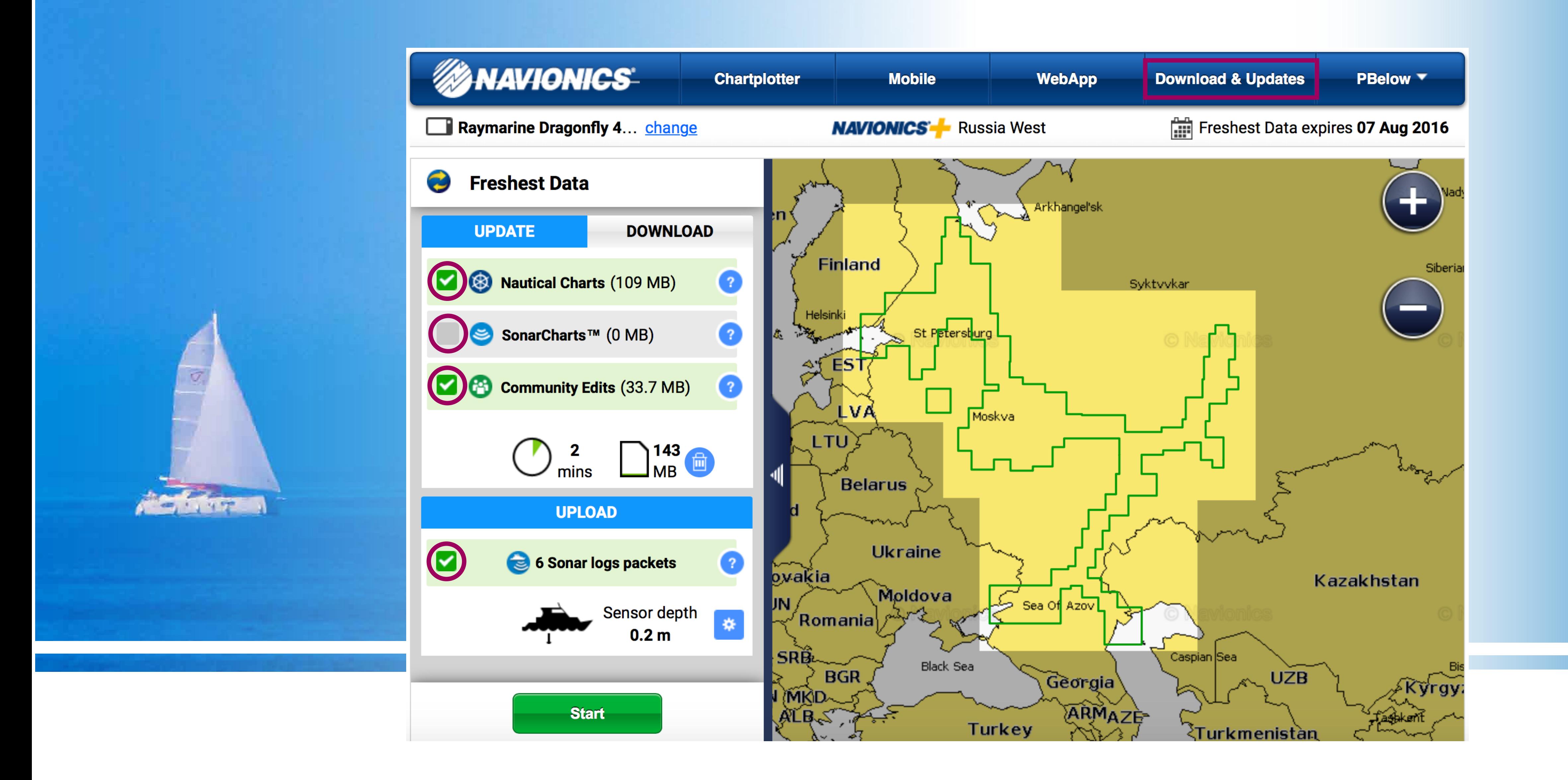

После регистрации Аккаунта перейдите во вкладку **Download & Updates**. Вы увидите информацию о вашей карте Навионикс. В верхней части - «привязанный» картплоттер, название карты, срок действия подписки на обновления Freshest Data. Покрытие - на карте. Настройки и статистика - в левой колонке. Поставив или сняв галки, вы можете выбрать, какая информация будет загружаться в картридж с сервера Навионикс в этот раз, а также будут ли выгружаться на сервер ваши логи. Вкладка UPDATE используется для обновления вашей карты, DOWNLOAD доступна для только для карт Navionics+.

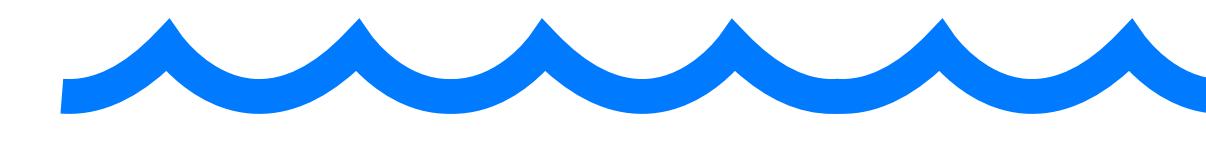

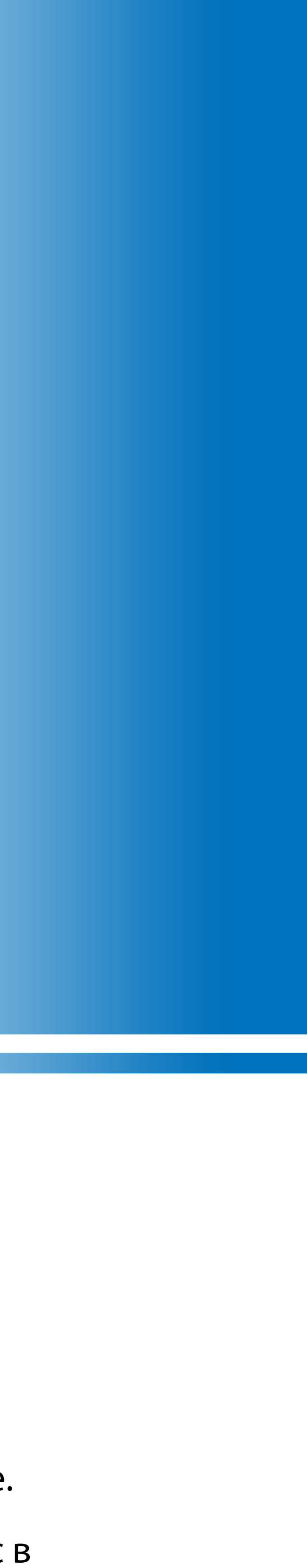

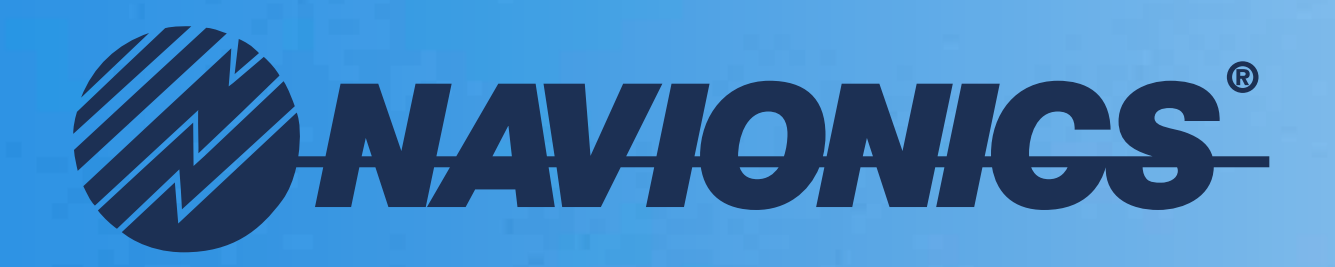

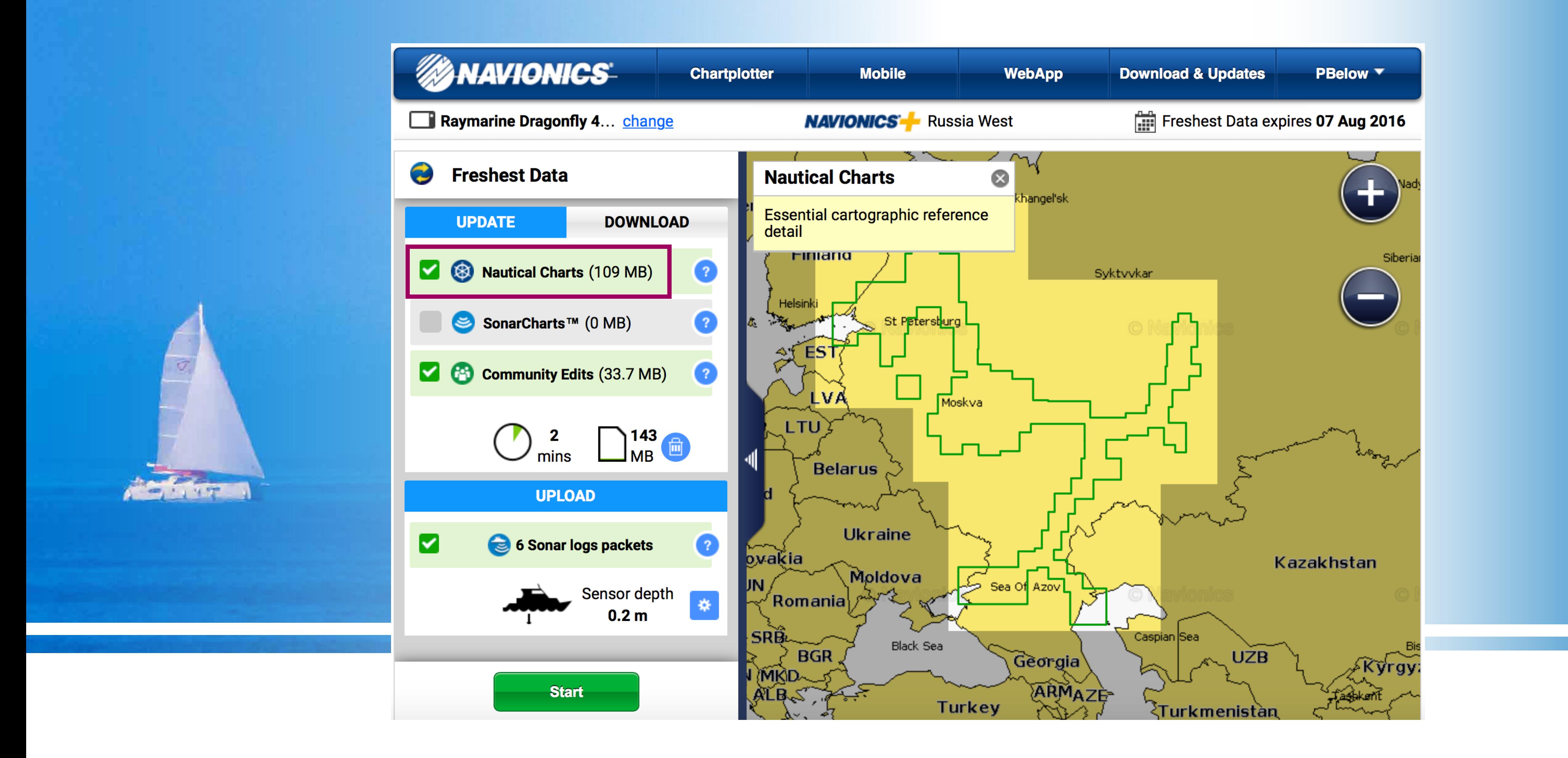

Nautical Charts - это основные карты. Навигационные карты Навионикс Gold XL9 и Small отображают подробную информацию, основанную на официальных данных и данных собственных исследований. Карты содержат сведения о гарантированных глубинах, створных знаках и других СНО, о местах якорных стоянок, опасностях, руслах затопленных рек и другую навигационную информацию.

![](_page_11_Picture_3.jpeg)

![](_page_11_Picture_5.jpeg)

![](_page_12_Picture_0.jpeg)

![](_page_12_Figure_1.jpeg)

Слой SonarChart™ - это батиметрическая карта, которая, благодаря большей насыщенности данными о глубинах, позволяет отобразить на экране Вашего картплоттера улучшенную детализацию дна (отметки глубин, изобаты с цветовой градацией). Она отлично подходит для поиска мест рыбной ловли на любых водоемах. · **Важно!** Карты слоя SonarCharts™ генерируются автоматически и не предназначены для навигации. В конце 2015 года SonarChart™ станут доступны для всей картографии Gold с российскими водоемами. Для пользователей с действующей подпиской на обновления Freshest Data, SonarChart™ будут доступны **бесплатно**.

![](_page_12_Picture_3.jpeg)

![](_page_12_Picture_5.jpeg)

![](_page_13_Picture_0.jpeg)

![](_page_13_Figure_1.jpeg)

Благодаря сервису Community Edits, пользователи со всего мира имеют доступ к заметкам миллионов энтузиастов карт Навионикс. Это самая разнообразная информация, такая как места для рыбной ловли, временные буи и вешки, банки, места стоянки и спуски к воде, а также полезная информация о заправках, больницах, отделах полиции, отделениях банков, ресторанах, магазинах, достопримечательностях и др.

![](_page_13_Picture_3.jpeg)

![](_page_13_Picture_5.jpeg)

![](_page_14_Picture_3.jpeg)

![](_page_14_Picture_5.jpeg)

![](_page_14_Picture_0.jpeg)

![](_page_14_Picture_1.jpeg)

Вы можете указать величину заглубления датчика эхолота относительно ватерлинии, эта поправка будет учитываться при отображении глубины на экране картплоттера. А также с этой поправкой будут записываться сонар-логи.

![](_page_15_Picture_0.jpeg)

![](_page_15_Picture_1.jpeg)

У вас есть возможность выгружать записанные эхолотом логи на сервер Навионикс. После верификации, ваши логи будут обработаны и интегрированы в карты Navionics SonarChart™. Эта технология может быть использована даже на тех водоемах, на которые отсутствуют навигационные карты. Спустя несколько недель после выгрузки логов и обработки (зависит от водоёма), вы сможете обновить слой SonarChart™ на вашем картридже и воспользоваться картами на вашу акваторию. На указанный в Аккаунте почтовый ящик, вы получите сообщение от службы поддержки Навионикс о принятии ваших логов в обработку. Также статус логов вы всегда можете проверить в своем Аккаунте.

![](_page_15_Picture_3.jpeg)

![](_page_15_Picture_5.jpeg)

![](_page_16_Picture_6.jpeg)

![](_page_16_Picture_0.jpeg)

![](_page_16_Picture_1.jpeg)

После нажатия кнопки **Start** начнется процесс обновления информации в картах Навионикс и выгрузки логов, если вы поставили соответствующие голочки. Время обновления зависит от карты, скорости Интернета и количества обращений на серверы Навионикс. Обычно процесс занимает несколько минут. · Во время загрузки вы можете ознакомится с новостями Навионикс в соответствующем блоке.

![](_page_16_Picture_3.jpeg)

![](_page_17_Picture_0.jpeg)

![](_page_17_Picture_1.jpeg)

По мере установки компонентов вы получите соответствующие уведомления. После окончания вы можете вернуться на домашнюю страницу плагина Chart Installer или добавть компоненты. Это может быть полезным, например, если у вас «слабый» Интернет, тогда проще обновить карты частями: сначала Nautical Charts, потом SonarChart, потом Community Edits.

![](_page_17_Picture_3.jpeg)

![](_page_17_Picture_5.jpeg)

![](_page_18_Picture_0.jpeg)

![](_page_18_Picture_1.jpeg)

![](_page_18_Picture_2.jpeg)

**Chartplotter** 

Home > My Account

# **Hello!**

community@navionics.ru

Edit Profile | Change password | Log out

### **Contact Details**

18 Liniya, Vasil'yevskiy ostrov build. 31, of. B201/5 St. Petersburg 199178 **Russian Federation Edit Address** 

### **Your Sonar Logs**

![](_page_18_Picture_11.jpeg)

Check processing status of upload sonar logs

![](_page_18_Picture_16.jpeg)

![](_page_18_Picture_18.jpeg)

![](_page_18_Picture_20.jpeg)

Если вы записываете с помощью картплоттера логи, в Аккаунте всегда можно посмотреть их статус. Для это пройдите по ссылке **Processing status**.

![](_page_18_Picture_70.jpeg)

**Статус ваших сонар-логов**

![](_page_19_Picture_0.jpeg)

![](_page_19_Picture_1.jpeg)

**Chartplotter** 

Home > My Account > Your Sonar Logs

![](_page_19_Picture_4.jpeg)

Due to the transition to a new system, th the world su

![](_page_19_Picture_60.jpeg)

**Learn more about processing time.** 

**MARINE** 

**Acknowledgements** 

В таблице будут отображены все логи по датам добавления и их статус. **Processing** - лог в процессе обработки, **Rejected**  - лог отклонен, **Ready** - выполнен. Кликнув на «**i**» можно получить справку по статусу вашего лога. Если пройти по ссылке на имя лога, можно получить более подробную информацию по нему. · Подробную инструкцию по записи логов вы найдете в Руководстве пользователя для вашего картплоттера/эхолота.

![](_page_19_Picture_11.jpeg)

![](_page_19_Picture_61.jpeg)

![](_page_19_Picture_13.jpeg)

![](_page_20_Picture_3.jpeg)

![](_page_20_Picture_5.jpeg)

![](_page_20_Picture_0.jpeg)

![](_page_20_Figure_1.jpeg)

На каждый лог можно увидеть информацию, включая, схему на карте, статус, дату загрузки, время старта и финиша, пройденное расстояние, затраченное время, максимальную и среднюю скорости. Чтобы ваши логи не были отвергнуты, аккуратно следуйте инструкциям по монтажу излучателя, настройке картплоттера/эхолота и записи логов. Для лучшего результата расстояние между галсами не должно превышать 50 метров. Инструкции по записи логов для соответствующих марок вы найдете на сайтах производителей или спрашивайте у дилеров.

![](_page_21_Picture_0.jpeg)

![](_page_21_Picture_1.jpeg)

Если вы зарегистрировали свои карты Gold XL9 37XG, 38XG, 39XG, 40XG или российские Gold Small, то по истечении первого года, Chart Installer предложит вам сделать апгрейд карты на **Navionics+** и оплатить годовую подписку на обновления. Это означает, что вы можете сами выбрать тот регион, **соответствующий нарезке Gold**, который установится на ваш картридж на очередной год Freshest Data. Выбрав регион, у вас не будет возможности поменять его в течение года. Обновление доступно во вкладке UPDATE. На карте вы увидите квадрат с синими углами, потянув за которые или переместив область целиком, вы можете выбрать регион для загрузки карты.

![](_page_21_Picture_3.jpeg)

![](_page_21_Picture_5.jpeg)

![](_page_22_Picture_0.jpeg)

![](_page_22_Picture_1.jpeg)

При апгрейде вашей карты Gold на Navionics+ вы можете приобрести любой регион, соответствующий нарезке Gold XL9. Это может быть карта, соответствующая Gold XL9 44XG - Балтийское море, 30XG - Африка и Ближний Восток, 52XG - Европейская часть России или другие регионы из каталога карт. Одномоментно может быть выбран только один регион, который будет обновляться в течение следующего года. Поэтому необходимо внимательно отнестись к выбору региона Navionics+.

После выбора области нажмите **Start**, начнется процесс загрузки.

![](_page_22_Picture_4.jpeg)

![](_page_22_Picture_6.jpeg)

![](_page_23_Picture_0.jpeg)

![](_page_23_Picture_1.jpeg)

Обратите внимание, что регион Navionics+ можно загружать любыми частями в любой последовательности и в любое время. Это актуально, в первую очередь, для Европейских карт, так они вместе с SonarChart имеют объём больше 2Гб, доступных на носителях CF/SD/MSD. После загрузки Chart Installer выведет сообщение с информацией о загруженных компонентах и выгруженных логах, если таковые имеются.

![](_page_23_Picture_3.jpeg)

![](_page_23_Picture_5.jpeg)

![](_page_24_Picture_4.jpeg)

![](_page_24_Picture_6.jpeg)

Если у вас возникли проблемы при регистрации, обновлении карт или вопросы, то вы всегда можете посетить FAQ на сайте **navionics.ru**, также раздел Help на сайте **navionics.com** (с онлайн чатом на английском) или позвонить по бесплатному номеру **8 800 700 9069** в России.

![](_page_24_Picture_3.jpeg)

![](_page_24_Picture_0.jpeg)

![](_page_24_Picture_45.jpeg)

![](_page_25_Picture_7.jpeg)

![](_page_25_Figure_9.jpeg)

![](_page_25_Picture_10.jpeg)

ПРЕДУПРЕЖДЕНИЕ. Электронные навигационные карты являются вспомогательным средством и могут использоваться для упрощения навигации в дополнение к официальным государственным картам и не заменяют их. Только официальные государственные карты и извещения мореплавателям содержат всю информацию, необходимую для обеспечения безопасности судоходства, и, как всегда, капитан несет ответственность за их разумное использование.

# WWW.NAVIONICS.RU

![](_page_25_Picture_6.jpeg)

![](_page_25_Picture_0.jpeg)

# *Navionics RUS 8 (800) 700 9069 (бесплатно по России)*

*info@navionics.ru*

![](_page_25_Picture_3.jpeg)

![](_page_26_Picture_0.jpeg)

![](_page_26_Picture_1.jpeg)

![](_page_26_Figure_2.jpeg)

Distances (1980)<br>Exclusive product

**26**

![](_page_26_Picture_3.jpeg)

![](_page_26_Picture_4.jpeg)

![](_page_26_Picture_5.jpeg)

![](_page_26_Picture_6.jpeg)

ANDROID APP ON Coogle play

![](_page_26_Picture_8.jpeg)

![](_page_26_Picture_9.jpeg)